# **Pioneer** sound.vision.soul

# PRODUCT INFORMATION BULLETIN PIB # **190003**

# **PRV-9000 – Copy Discs (Recorded with the PRV-9000) Using Veritas Software**

### **OVERVIEW:**

This document describes how to use Pioneer's DVR-A03 and DVR-A04 computer based DVD-R/ DVD-RW writers to make copies of a DVD-R/RW disc created with the Pioneer PRV-9000 DVD-Video recorder. This procedure allows the user to make exact replicas of the original recorded material.

# **TECHNICAL DETAILS:**

Confirm that the following hardware and software are present before continuing.

- ♦ DVD-R/RW disc with material recorded using the PRV-9000
- ♦ A Pioneer DVD-R/RW writer (DVR-A03 or DVR-A04)
- ♦ Minimum of 3GB to 5GB of available hard disk drive (HDD) space
- ♦ A DVD-ROM drive (required for the last procedure) When using DVD-R or DVD-RW media as the master disc, the DVD-ROM drive must be able to read the recordable media format. Most DVD-ROM drives support DVD-R media and many support DVD-RW media. Please verify that the DVD-ROM drive reads DVD-R and DVD-RW media before attempting to copy a DVD-R/RW disc.
- ♦ PrimoDVD pre-mastering software (DVR-A03) or RecordNow DX (DVR-A04)

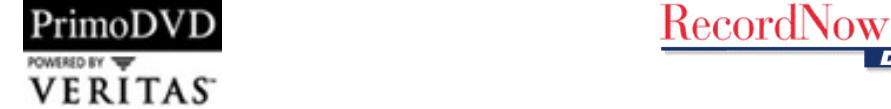

To copy a disc, choose one of the following methods.

- ♦ Disc to Image file then Image file to DVD-R/RW media
- ♦ [Disc-to-Disc copy using only the DVR-A03 or DVR-A04 as both reader and writer](#page-4-0)
- ♦ [Disc-to-Disc copy using a DVD-R/RW writer and a DVD-ROM drive](#page-6-0)

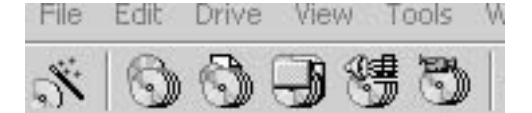

(L to R) DVD Starter; Disc-to-Disc Copy; Global Image; Data Disc, Audio Disc; Video CD

# **Disc to Image file to DVD-R/RW**

The following procedure explains how to create and save a DVD-Video image file to the HDD then make copies from the HDD to DVD-R/RW media.

Pioneer

#### **Create an Image File on the HDD**

- 1. Place the master DVD-R/RW disc into a DVD-ROM drive or a Pioneer A03/A04 drive. Some DVD player applications such as CyberLink<sup>®</sup>'s PowerDVD<sup>™</sup> may auto-launch when the DVD-R/RW disc is inserted. Exit any DVD player application before continuing.
- 2. Launch the appropriate Veritas software.
- 3. Click on **Go To Full Application** (PrimoDVD) or **Return** (RecordNow DX). If the menu bar appears at the top, you are already in the full application.

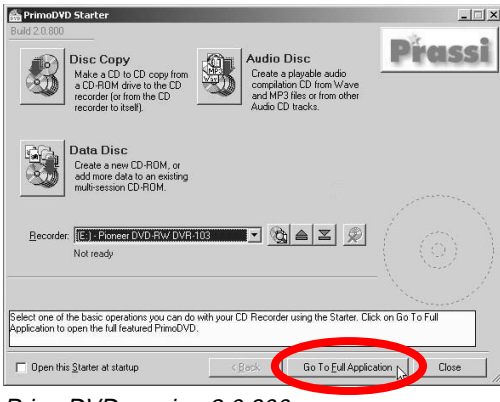

PrimoDVD version 2.0.800 RecordNow DX version

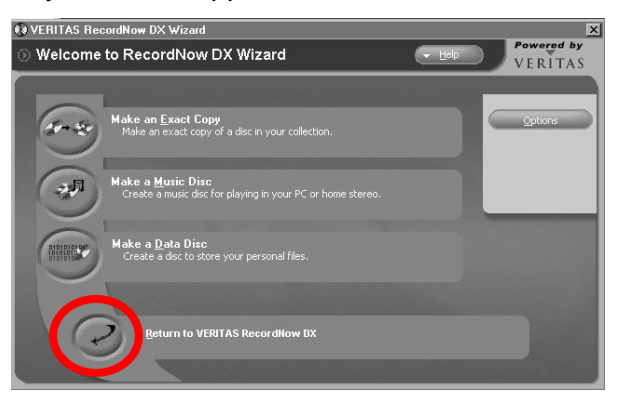

4. Click on the drive that contains the DVD-R/RW media (from step 1). A list of available drives is located on the left side of the window.

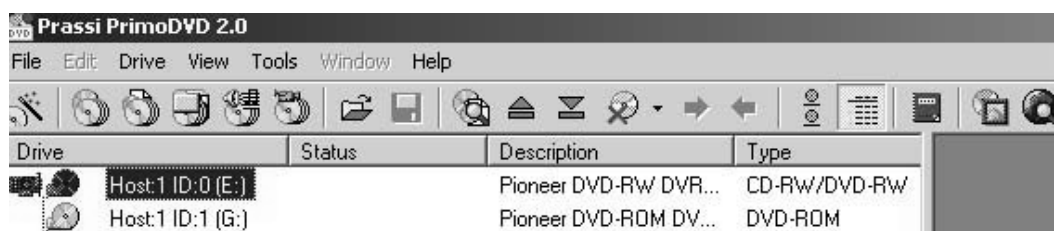

Note: Although the Host drives are listed in PrimoDVD and are shown as icons in RecordNowDX, the icons and commands are identical for the Veritas programs.

5. Click on the **Drive** option located on the main menu bar.

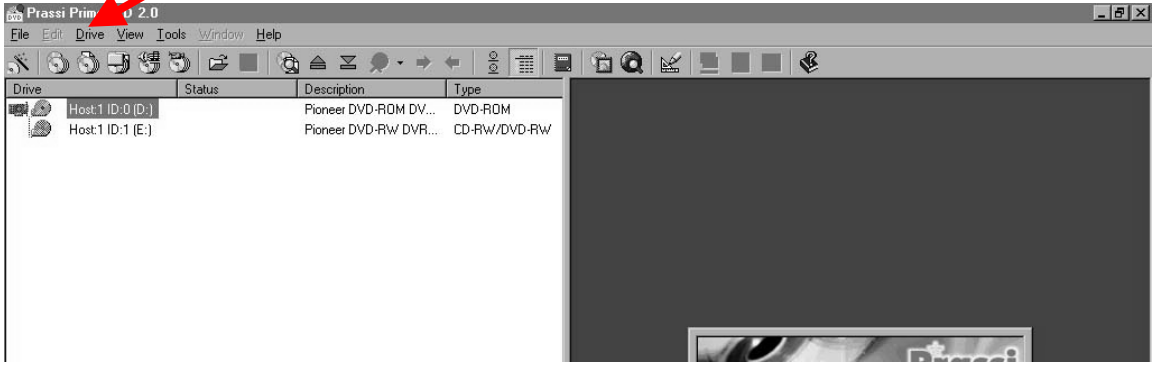

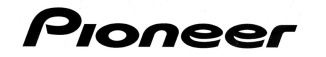

- 6. Select the **Build Global-Image** from the Drive menu. The disc explorer and drive properties window appears.
- 7. Click on the ellipsis (3 dots) to the right of Global-Image (lower portion of the screen).

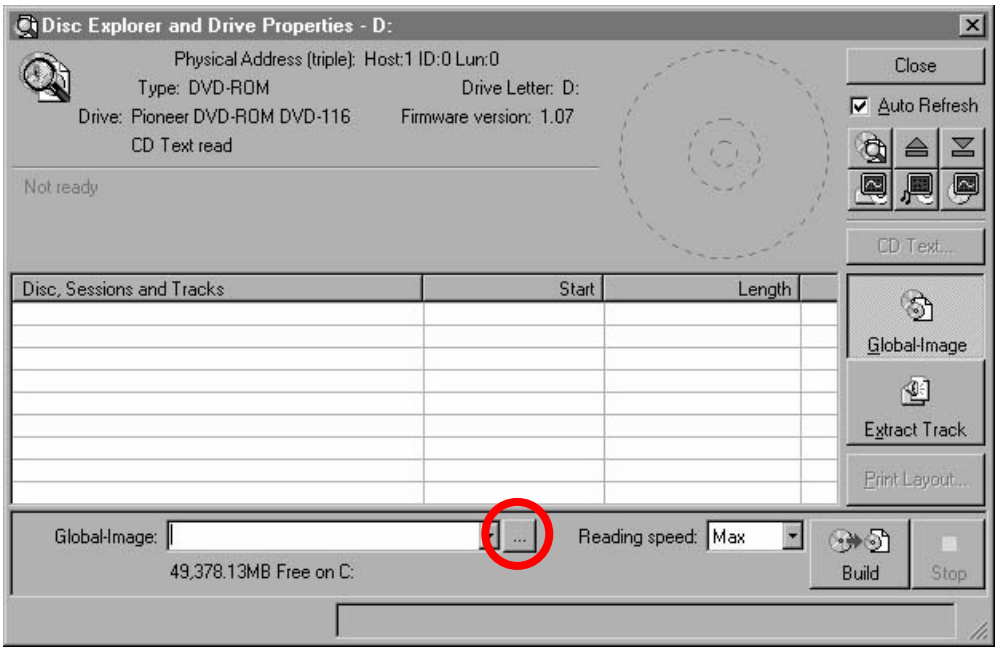

- 8. Select a directory from the dialog box to store the new global image file.
- 9. Type in a name for the Global-Image file. The application adds the file name extension (.gi).
- 10. Click on the **Save** button.
- 11. Click on the **Build** button located to the right of the ellipsis (3 dots).

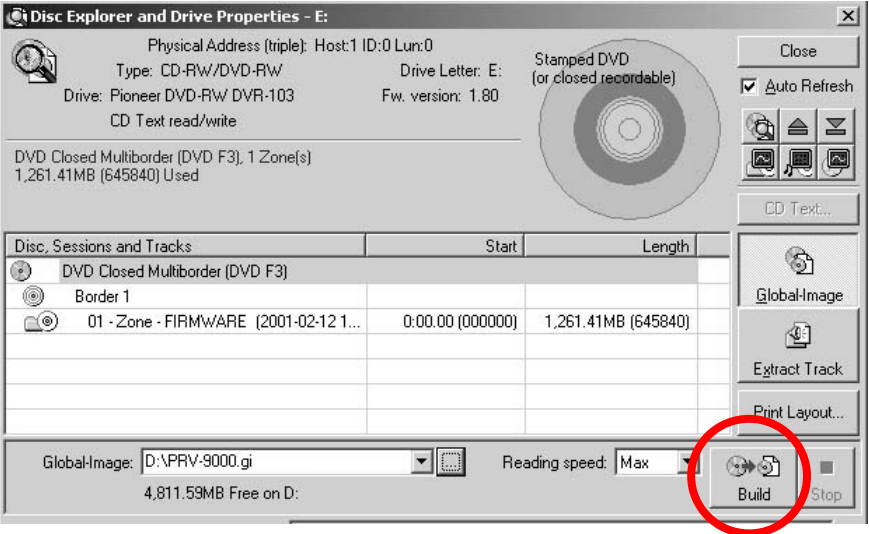

#### PIB # 190003

- 12. Confirm that the material from the DVD-R/RW master begins transferring to the HDD. The status bar located at the bottom of the window indicates the current process and how much of the DVD-R/RW has transferred. The message, "Operation completed successfully" appears at the end of the process.
- 13. Remove the master disc from the drive.
- 14. Click the **Close** button to exit the Disc Explorer and Drive Properties window. The global image has been created/saved to the computer's HDD.

# **Copy the Image File to the Blank Media**

Pioneer

The next stage transfers the image file onto a blank DVD-R/RW disc.

- 1. Place a blank DVD-R/RW disc in the Pioneer DVD writer (DVR-A03 or DVR-A04).
- 2. Click on the **Global-Image** icon (**1)** from the menu bar. The field on the right side of the window opens with record options.
- 3. Click on the ellipsis, (3 dots) located to the right of Disc Image File field to locate the global image  $(.gi)$  file.

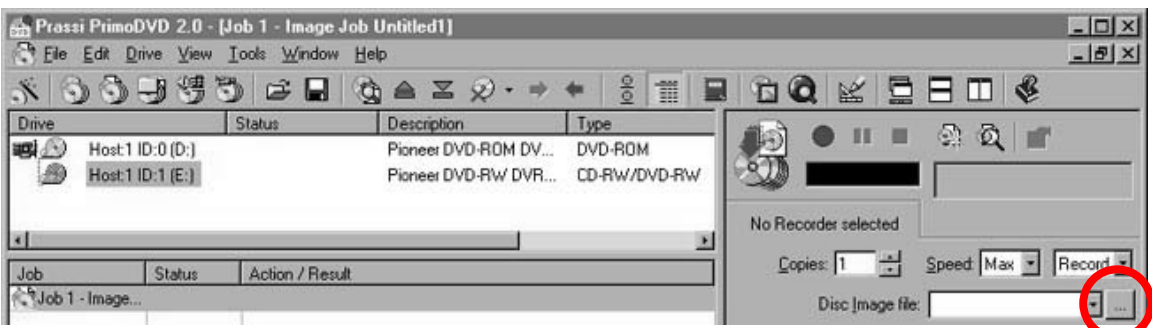

- 4. Select the image file created in the procedure above (from step 9).
- 5. Right-click on the writer (DVR-A03 or DVR-A04).
- 6. Choose the **Select/Deselect As Recorder** option. A red arrow appears indicating that the drive is selected as the recorder.

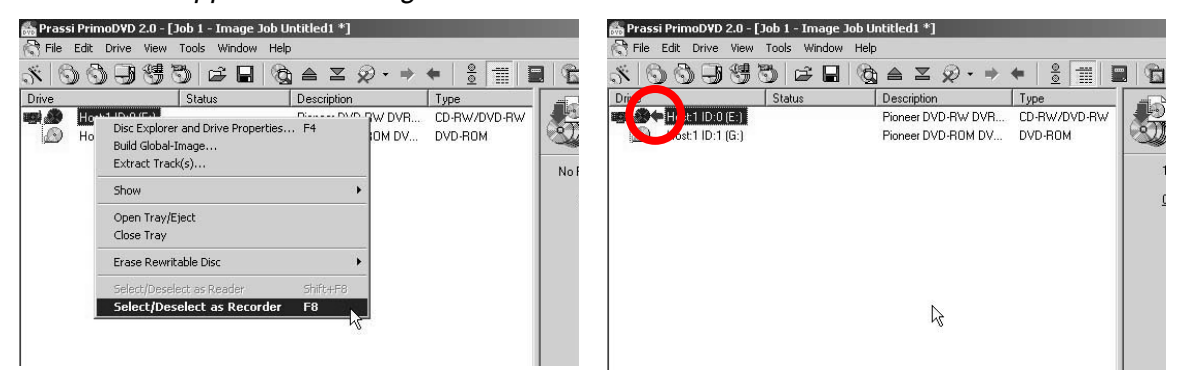

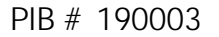

7. Click on the red record button (right side of window) to start recording. The drive initializes the media then records the material and finalizes the disc. The application displays a message stating that the disc is complete.

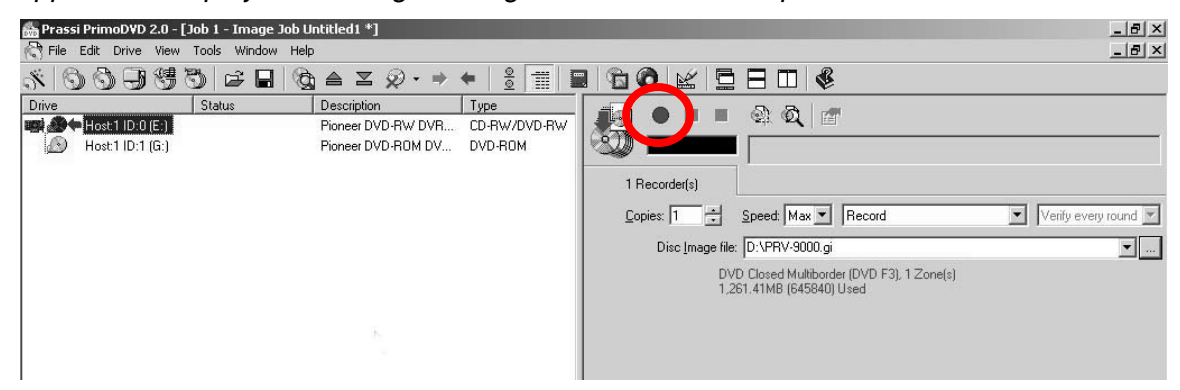

# **Disc to Disc Copy Using only the DVR-A03 or DVR-A04 as both reader and writer**

The following procedure demonstrates how to copy a DVD-R/RW disc to a blank DVD-R/RW disc when the only available drive is either the DVR-A03 or the DVR-A04. A temporary disc image is placed on the HDD then sent to the same writer/drive.

#### **Copy Material to a Temporary Image File on the HDD**

- 1. Place the master DVD-R/RW disc into the DVR-A03/A04 drive. Some DVD player applications may auto-launch when the DVD-R/RW disc is inserted. Exit any DVD player application before continuing.
- 2. Launch the Veritas application.

<span id="page-4-0"></span>Pioneer

3. Click on **Go To Full Application** (PrimoDVD) or **Return** (RecordNow DX). If the menu bar appears at the top then you are already in the full application.

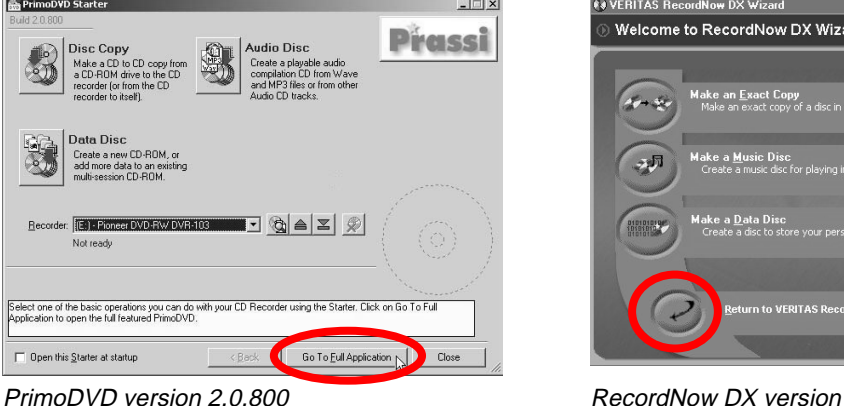

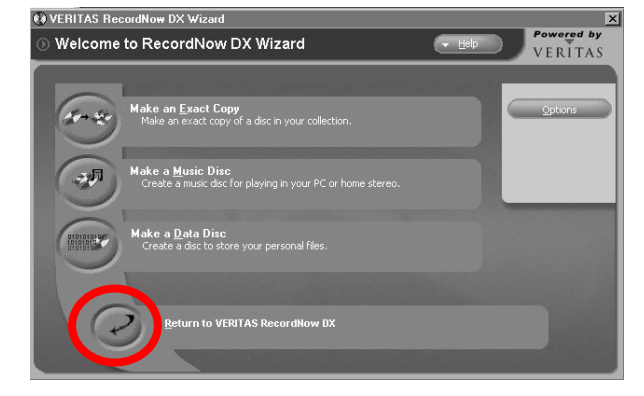

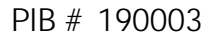

4. Click on the **Disc-to-Disc** Icon (**Compart of the menu bar.** A window opens to the right.

Pioneer

- 5. Right-click on the DVR-A03/A04 writer. If you are working with RecordNow DX, the program may automatically select both reading and writing devices depending upon the Tools-Option settings. If the drives are automatically selected, skip down to Step 9.
- 6. Choose **Select/Deselect as Reader** from the drop-down menu. A blue arrow appears indicating that the drive is selected as a reader.

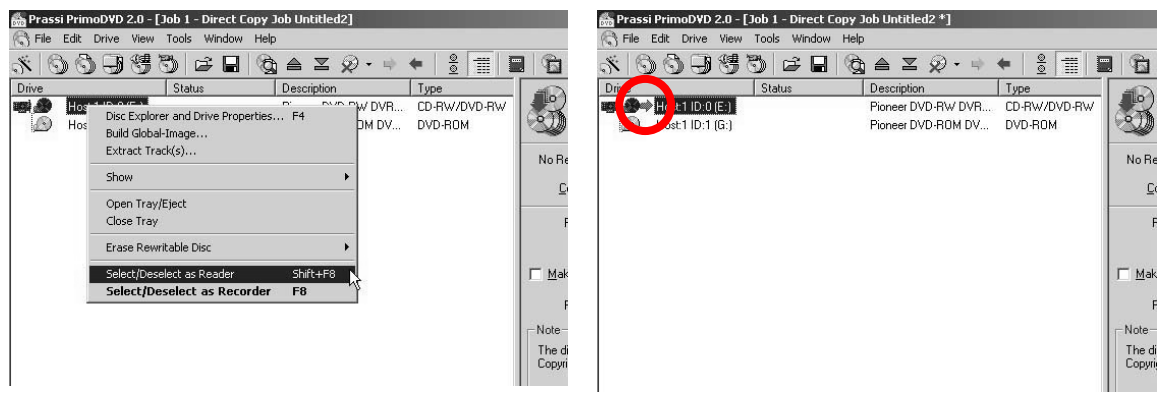

- 7. Right-click on the same writer drive again.
- 8. Choose **Select/Deselect as Recorder** option.

A red arrow appears under the blue arrow indicating that the drive is selected as a recorder as well.

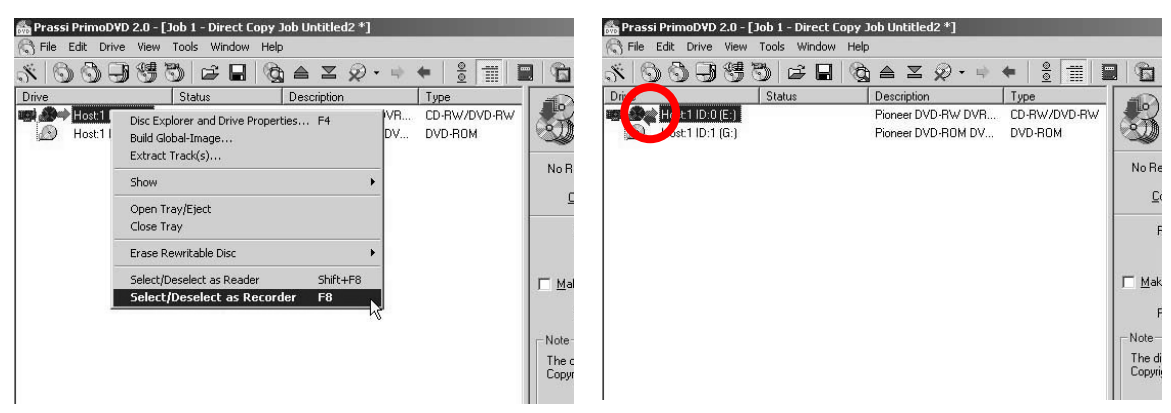

- 9. Click the box next to **Make a temporary image on the Hard Disk and copy from there** to activate this option.
- 10. Set the number of copies desired.

<span id="page-6-0"></span>Pioneer

- 11. Select the recording mode desired.
	- Test Only
	- Test and if OK, Record
	- Record
	- Test, Record and Verify
	- Record and Verify

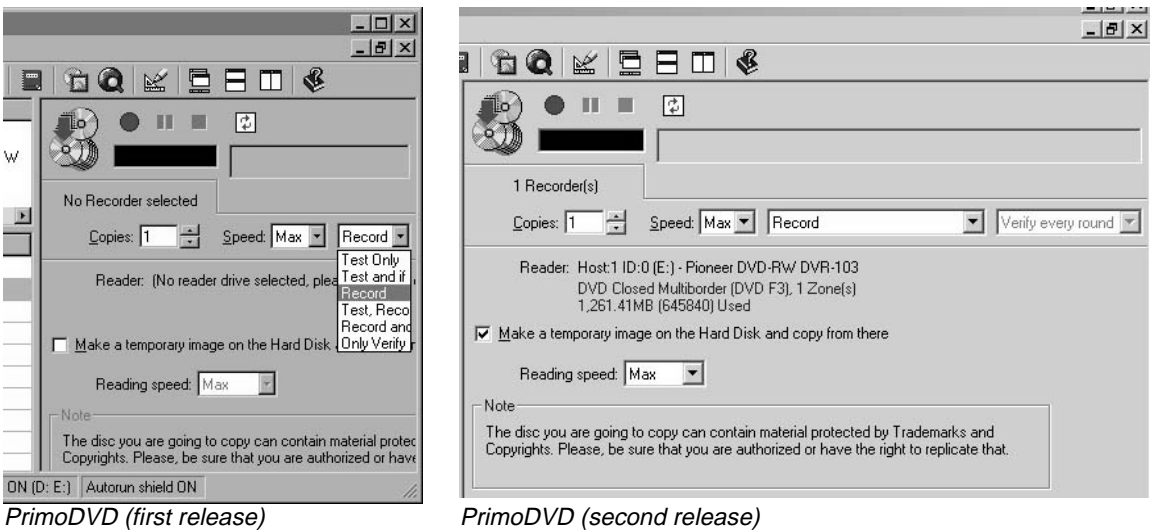

12. Click on the red record button to start the recording.

The material on the master DVD-R/RW is copied to a temporary image on the HDD. When the temporary image is complete, the program ejects the DVD-R/RW disc.

# **Copy the Temporary Image to the Blank Media**

The next stage of disc copying takes the temporary image file and records it onto the blank disc.

- 1. Replace the master disc with a blank DVD-R/RW in the drive and close the tray. The application automatically detects the blank DVD-R/RW media and begins to write to it. The status bar indicates the recording process and finalization stage. When the recording is complete, the program ejects the disc and displays the message, "Direct Copy Job Completed Successfully".
- 2. Remove the copied DVD-R/RW disc from the tray.
- 3. Click on **OK** to close the notification pop-up window.
- 4. Exit the Veritas application.

# **Disc-to-Disc Copy Using a DVR-A03/A04 and a DVD-ROM Drive**

The following procedure explains how to copy a DVD-R/RW disc to a blank DVD-R/RW using the Pioneer DVR-A03/A04 and a separate DVD-ROM drive.

- 1. Place the master DVD-R/RW disc into the DVD-ROM drive. Some DVD player applications may auto-launch when the DVD-R/RW disc is inserted. Exit any DVD player application before continuing.
- 2. Place a blank DVD-R/RW disc in the DVR-A03/A04 writer.
- 3. Launch the Veritas application.

Pioneer

4. Click on **Go To Full Application** (PrimoDVD) or **Return** (RecordNow DX). If the menu bar appears at the top, you are already in the full application.

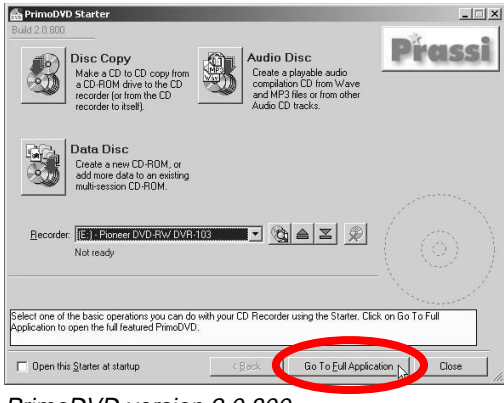

PrimoDVD version 2.0.800 RecordNow DX version

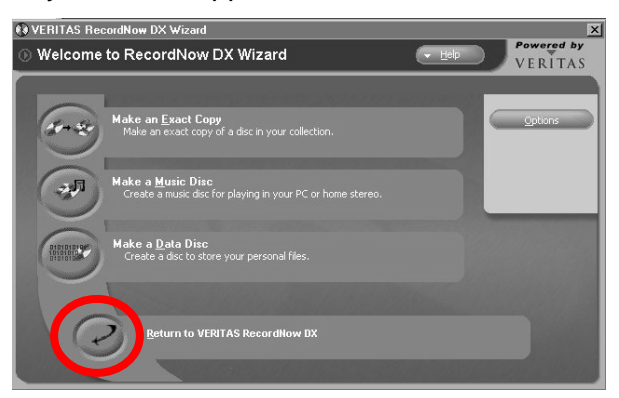

5. Click on the **Disc-to-Disc** Icon ( ) from the menu bar.

If RecordNow DX auto-selects the drives and you need to defeat this function, change the Tools Option setting.

RecordNow DX remembers your previous drive selections. To defeat this default autofunction, Click on Tools from the main menu and select Options. Under the General tab, activate **Do Not Select Any Recorder Or Reader**.

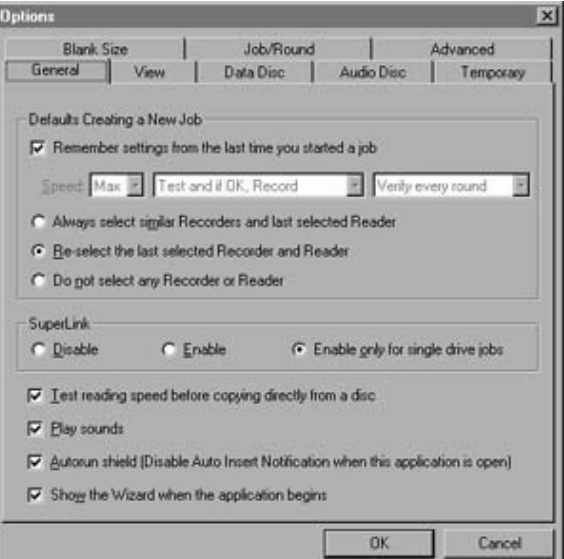

6. Right-click on the DVD-ROM drive.

Pioneer

7. Choose the **Select/Deselect as Reader** option.

A blue arrow appears indicating the DVD-ROM drive is selected as the reader.

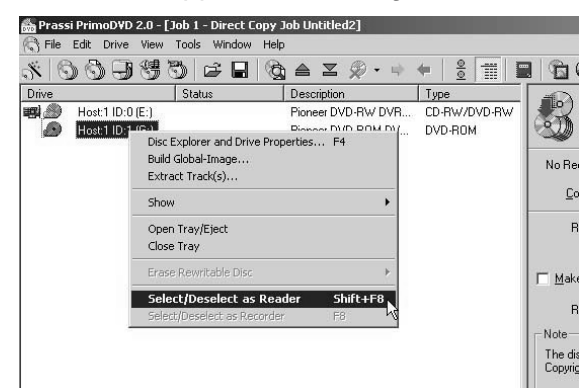

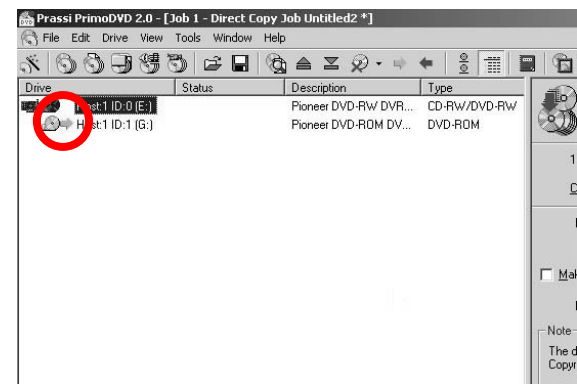

- 8. Right-click on the DVR-A03/A04 drive.
- 9. Choose the **Select/Deselect as Recorder** option. A red arrow appears indicating that the writer is selected as the recorder.

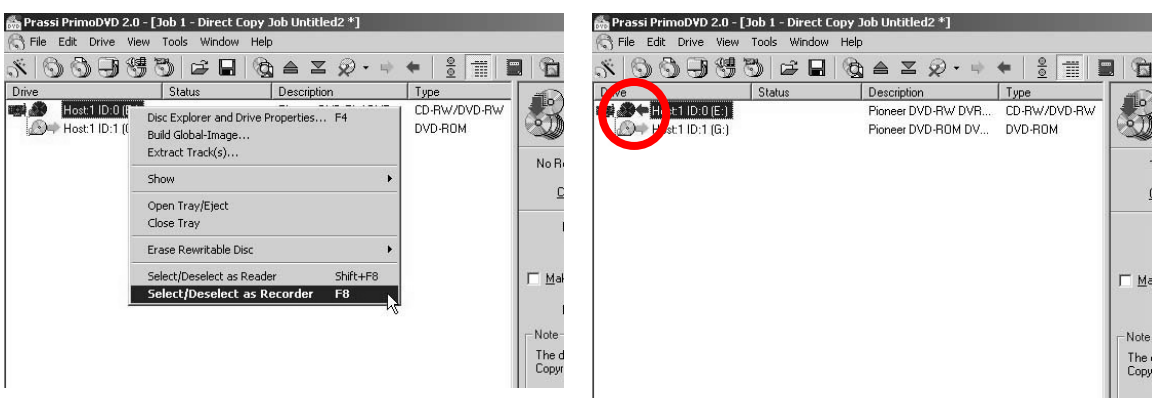

- 10. Click the box next to **Make a temporary image on the Hard Disk and copy from there**. This selection helps to avoid possible buffer under-runs. If there is sufficient room on the HDD, it is best to activate this option.
- 11. Select the number of copies desired.
- 12. Select the recording mode desired.
	- Test Only
	- Test and if OK, Record
	- Record
	- Test, Record and Verify
	- Record and Verify

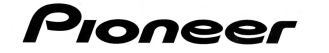

13. Click on the red record button to start the recording.

The material on the master DVD-R/RW is copied to a temporary image on the HDD. When the temporary image is complete, the program automatically begins to write to the blank DVD-R/RW disc. The status bar indicates the recording process and finalization stage. When the recording is complete, the program displays the message, "Job Completed Successfully" and ejects the DVD-R/RW disc.

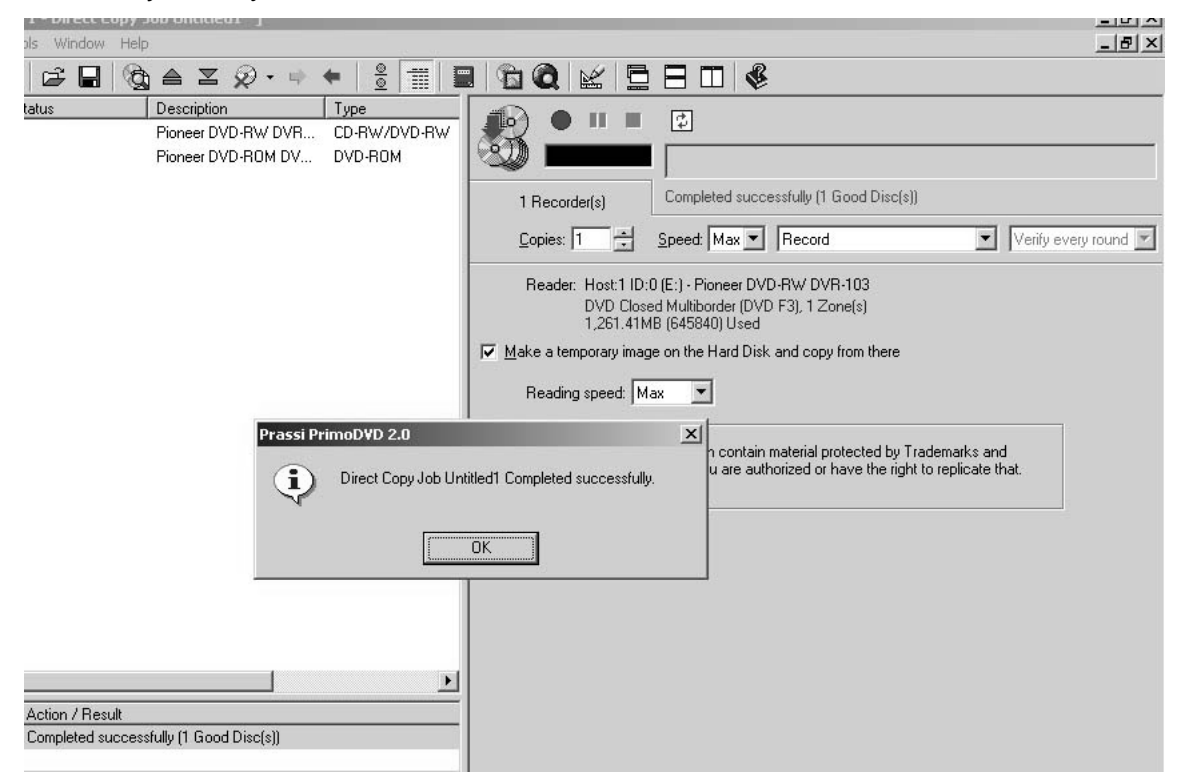

- 14. Remove the copied DVD-R/RW from the tray.
- 15. Click OK to close the notification pop-up window.
- 16. Exit the Veritas application.

# **ADDITIONAL INFORMATION:**

The amount of time it takes to record an image file to the HDD then record the material on to blank DVD-R/RW media depends upon how much information needs to be recorded. The complete process of copying a full disc of data to a temporary file then transferring the material to a DVD-R/RW disc takes approximately 45 minutes.

For customers who need to make disc copies using a **DVR-S201** drive, please refer to PIB #190004 on the Pioneer website under [Service & Support/Business Products Support.](http://www.pioneerelectronics.com/Pioneer/CDA/ServiceAndSupport/OnlineSelfHelp/0,1455,60~6020,00.html)

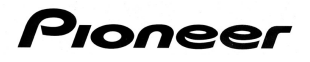

For more information regarding Veritas applications, refer to the following webpages: <http://www.veritas.com/products/listing/SystemRequirementList.jhtml?productId=primodvd> <http://www.veritas.com/products/listing/ProductBenefitList.jhtml?productId=primodvd> <http://www.veritas.com/products/category/ProductDetail.jhtml?productId=recordnowmax>

For additional assistance, please contact your Pioneer representative or refer to the website: **<www.pioneerelectronics.com>**